## Canon **< Windows ファイアウォール機能について>**

**本書には、Windows XP Service Pack 2 などの Windows ファイアウォール機能を持っている OS で本プリンタをご使用になるための設定方法が記載されています。本書に記載されている内容を良くお読 みになり、本プリンタをご使用くださいますよう、よろしくお願い申し上げます。**

Windows XP Service Pack 2 などの OS では、コンピュータの保護のため、承認されていないネットワーク経由の アクセスなどをブロックする機能(Windows ファイアウォール機能)があります。そのため、プリンタを Windows ファイアウォール機能を持っている OS で使用する場合は、Windows ファイアウォールのブロックを解除する操作/ 設定を行う必要があります。お使いの環境に合わせて、必要な操作/設定を行ってください。

オプションのネットワークボード(AXIS1610/1650)を装着している場合の操作/設定方法は、本書には記載されて おりません。アクシスコミュニケーションズ(株)のホームページ(http://www.axiscom.co.jp/)を参照してください。

### **■ ネットワーク環境を使用しない場合(USB 接続のみの場合)**

プリンタとコンピュータを USB ケーブルで接続して、プリンタをお使いになる場合は、特に必要な操作/設定はあり ません。

### ■ プリンタの共有機能を使用してネットワーク環境で使用する場合

**Contract Contract** 

プリントサーバ(プリンタを直接接続するコンピュータ)側および、クライアント(ネットワーク経由でプリントす るコンピュータ)側で以下の操作/設定が必要です。

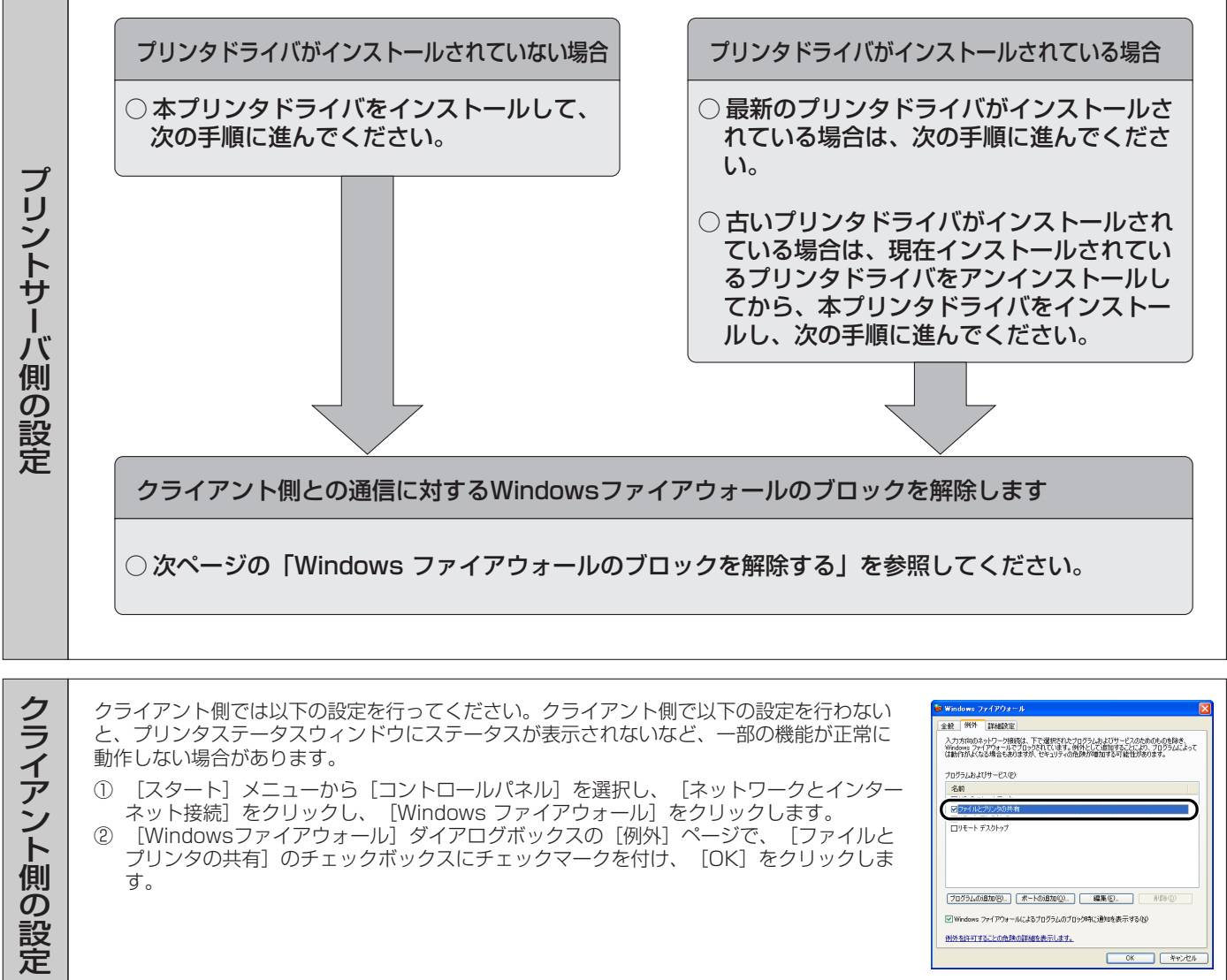

# Windows ファイアウォールのブロックを解除する

Windows XP Service Pack 2 などの Windows ファイアウォール機能を持っている OS をプリントサーバとして 使用する場合は、プリントサーバとクライアント間で通信を行えるように設定する必要があります。 ここでは「CAPT Windows ファイアウォールユーティリティ」を使用してのクライアント側との通信に対する Windows ファイアウォールのブロックの解除方法を説明します。

- *1* 「CAPT Windows ファイアウォールユーティリ ティーを起動します。
	- ダウンロードしたプリンタドライバを使用する場合
		- (1) ダウンロードしたファイルを解凍すると、フォルダが作 成されます。
		- ② 作成されたフォルダ→ [WF\_UTIL] → [xxxxFW.EXE] ……<br>の順にダブルクリックします。(xxxx はご使用のプリン タによって異なります。) [CAPT Windows ファイアウォールユーティリティ] が起動します。

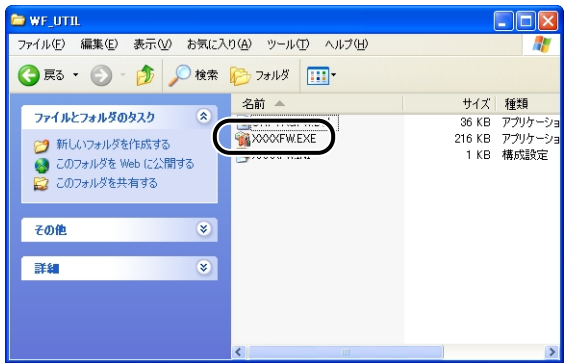

#### ● プリンタに付属の CD-ROMを使用する場合

a CD-ROM「LBPxxxx User Software」をCD-ROMドラ イブにセットします。(xxxx はご使用のプリンタによっ て異なります。) CD-ROM のメニュー画面が表示された場合は、[終了]

をクリックします。

- ②[スタート]メニューから[マイコンピュータ]を選択 し、CD-ROM アイコンを右クリックし、ポップアップ メニューから[開く]を選択します。
- c[Japanese]→[WF\_UTIL]→[xxxxFW.EXE]の順 にダブルクリックします。(xxxx はご使用のプリンタに よって異なります。) [CAPT Windows ファイアウォールユーティリティ] が起動します。
- ※ ご使用の CD-ROM に [WF\_UTIL] フォルダがない場合 は、キヤノンホームページ (http://Canon.jp) からプ リンタドライバをダウンロードして、プリンタドライバ を再インストールする必要があります。

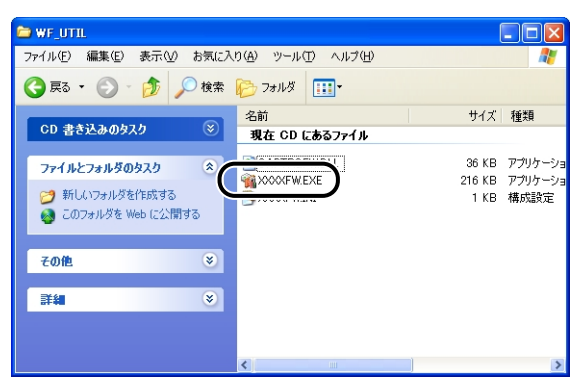

## **2** 「ブロック解除]をクリックします。

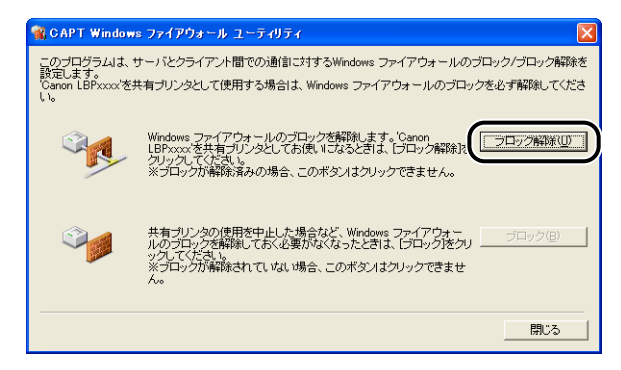

既にクライアント側との通信に対するブロックの解除が行なわ れている場合は、「ブロック解除」はクリックできません。

## *3* [OK] をクリックします。

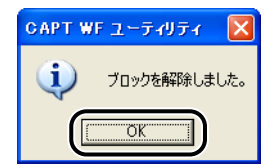

#### **ØXE**

Windows ファイアウォール機能のブロック解除が正しく行なわ れたことを確認するには、[スタート]メニューから[コントロー ルパネル]を選択し、[ネットワークとインターネット接続]→ [Windows ファイアウォール]の順にクリックします。 - .......<br>Windows ファイアウォール] ダイアログボックスの [例外] ペー ジで、[Canon LBPxxxx RPC Server Process]のチェックボッ クスにチェックマークが付いていることを確認してください。 (Canon LBPxxxx はご使用のプリンタによって異なります。)

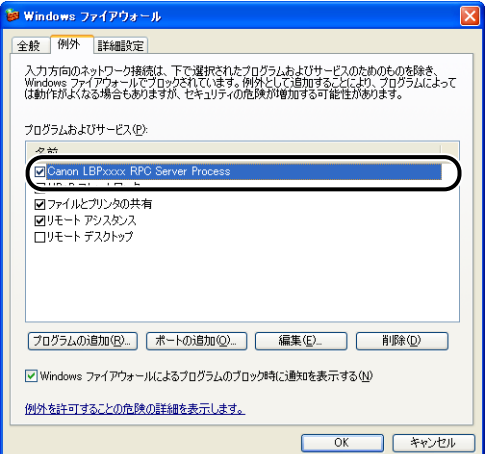

#### クライアント側との通信に対する Windows ファイア ウォールのブロックが解除されました。

Canon、Canon ロゴ、LBP は、キヤノン株式会社の商標です。 Microsoft、Windows は、米国 Microsoft Corporationの米国および他の国にお ける登録商標です。

その他、本書中の社名や商品名は、各社の登録商標または商標です。 ここでは、Microsoft ® Windows ® operating systemを Windows、 **Litude of Structure Contracts System Exhibits windows** XP と表<br>Microsoft ® Windows ® XP operating system 日本語版を Windows XP と表 記します。